# **Original Approximate Method Studies**

- • Approximate method studies were typically developed using drainage area based regression techniques to find depths above streambed. A flooded area was then drawn on the best available USGS Quadrangles (typically either 10-, 20- or 40-foot contour intervals).
- One method to define the flooded area was to plot <sup>a</sup> streambed profile based on the rivermile the contour lines cross the streamline. The regression based depths were added to this streambed and the resulting flood profile was interpolated (outlined) based on the shape of the contour lines.

# **Possible Methods to Convert Approximate Study Streams Under the New Map Modernization Program**

#### Adapt Old Method

- Drainage area based regression equations
- Use digitally georeferenced USGS quad or best available georeferenced digital map
- Digitize flooded area based on estimating techniques (Generally NO BETTER THAN original flooded areas, just on better mapping)

### Scan and Digitize

- Scan FIS Map
- Georeference scanned map to digitally georeferenced USGS quad maps
- Digitize flood zone from georeferenced FIS map

(Problems with original flooded area as well as georeferencing problems)

Come Up With <sup>a</sup> New Method

### **Georeferenced Scanned FIS Maps compared with NHD stream data**

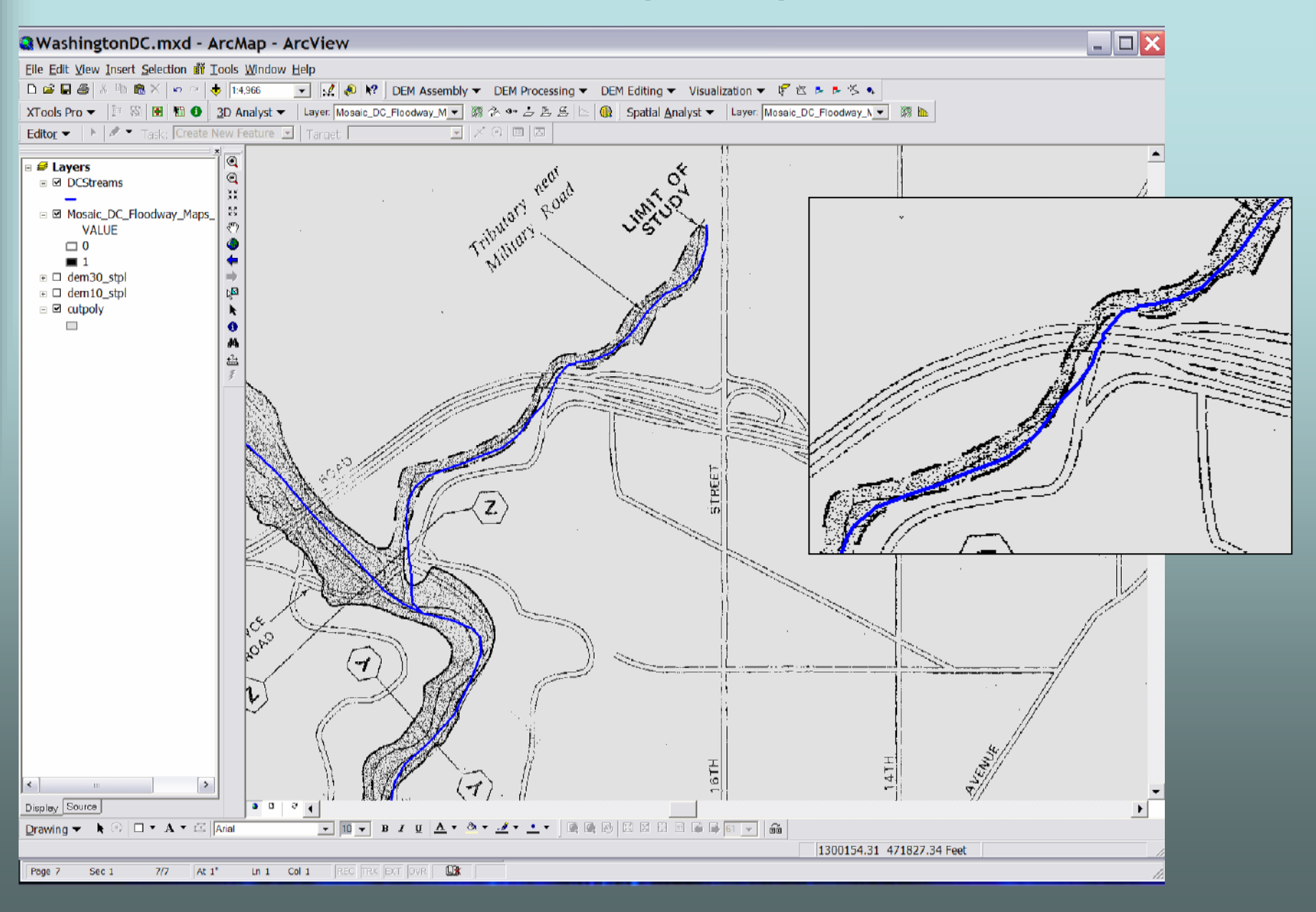

**Any new method should adapt to all available digital mapping options (so choose <sup>a</sup> worst case as <sup>a</sup> test case)**

- •30-meter Digital Elevation Model (DEM)
- 10-meter DEM
- 1-meter DEM
- •Light Detection and Ranging (LIDAR) data
- 5-foot or less contour maps

### **View of GeoHMS developed subbasin from 30-meter DEM**

& ArcView GIS 3.2

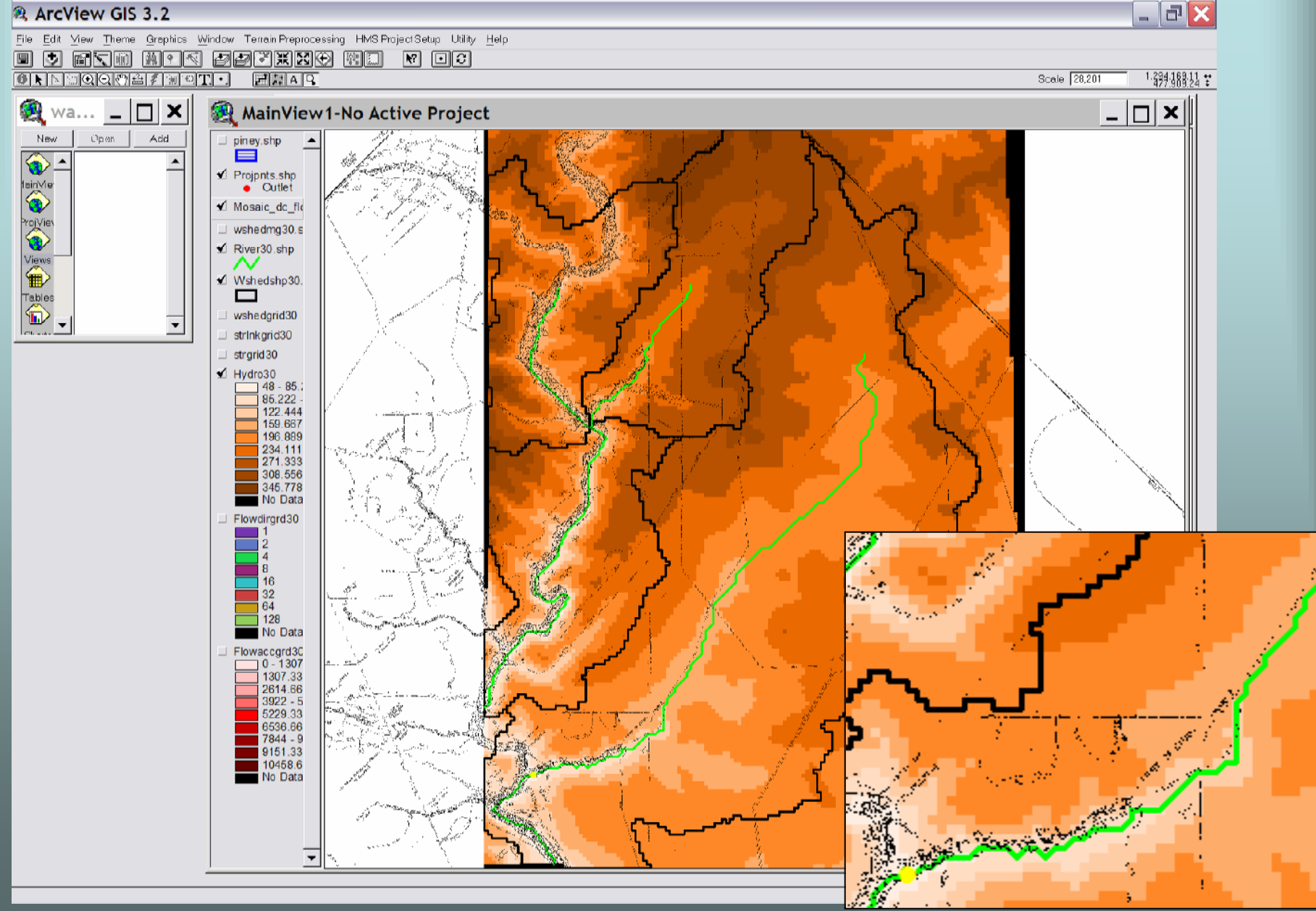

### **Comparison of 30-meter DEM GeoHMS flowline and NHD**

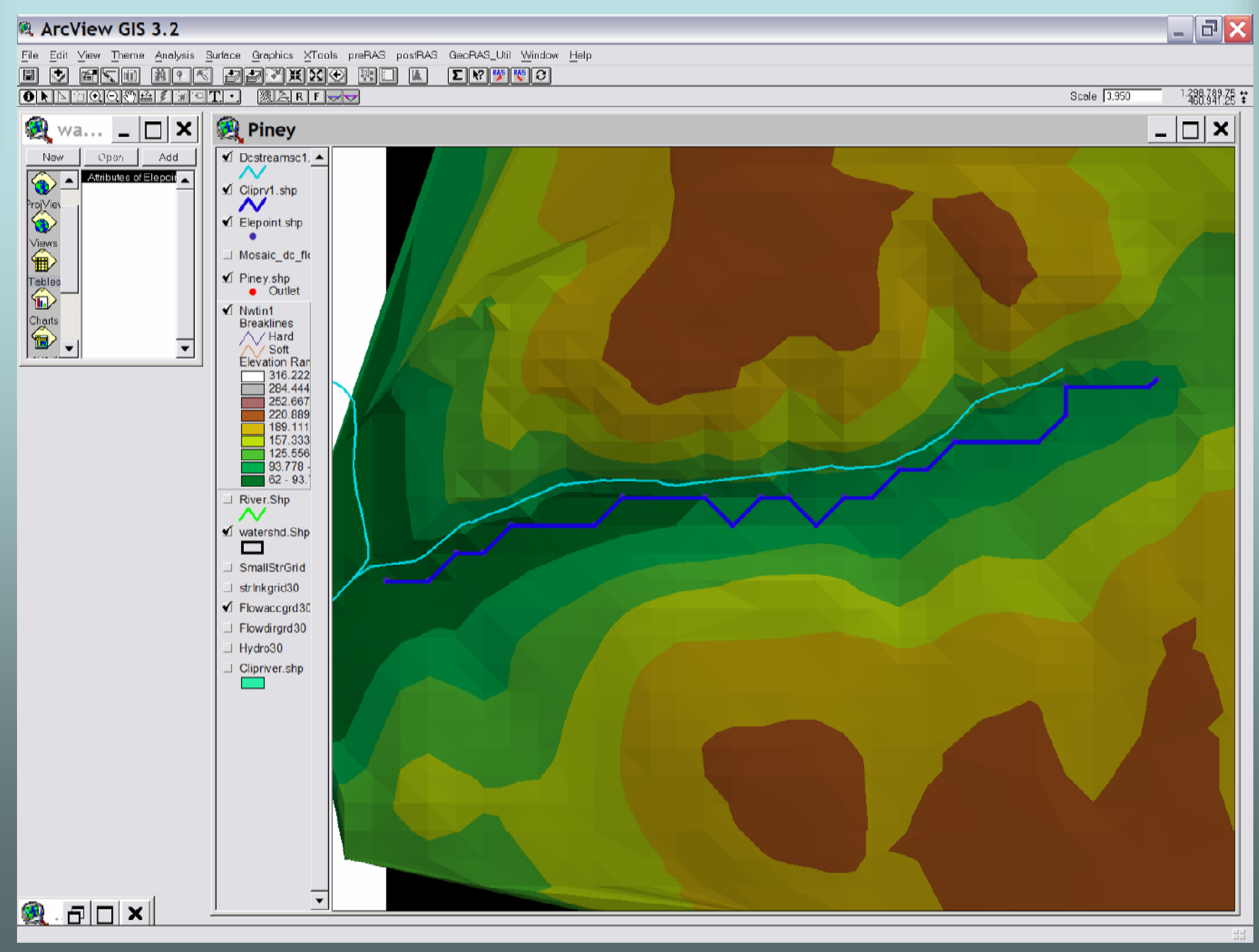

### **Comparison of 30-meter DEM GeoHMS flowline overlaid on FIS Map**

### **(Can it be possible to use 30-meter DEM data?)**

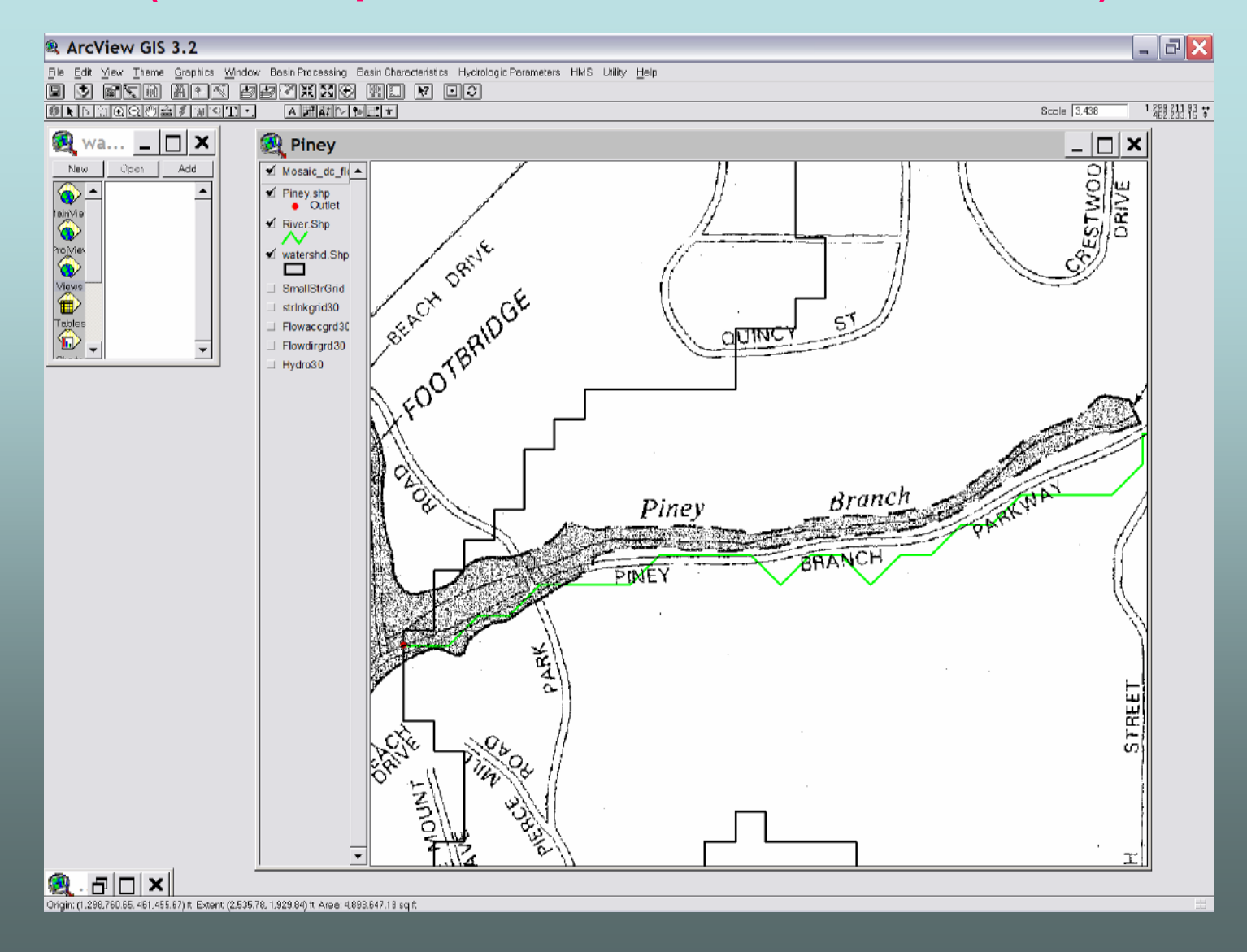

# So Let's Begin Developing a Better Lightbulb

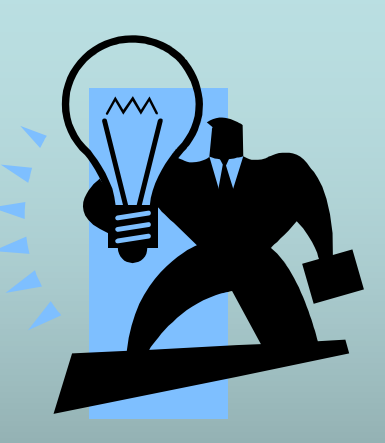

# Software Needed

- •ArcMap 8.3
- •Spatial Analyst for ArcMap 8.3
- •3D Analyst for ArcMap 8.3
- •EZ GeoWizards for ArcMap 8.3
- •Xtools for ArcMap 8.3
- •ArcView 3.X
- •Spatial Analyst for ArcView 3.X
- •3D Analyst for ArcView 3.X
- •Xtools for ArcView 3.X
- •GeoHMS for ArcView 3.X
- •GeoRAS for ArcView 3.X
- •MrSid Extension

# Let's start with a few simple Steps

#### **A r c M a p 8.3**

- Step 1: Load base data obtained for study
- Step 2: Drawa re ctangle encomp assing watershed
- Step 3: Convert rectangle to shapefile
- Ste p 4: Set th e Exte nt of th e d ata
- Step 5: Clip data la y ers
- Step 6: Digitiz eStream
- Step 7: Convert Vertices of the Digitized<br>Streamline to a Points Shapefile and Add Streambed Elevations to Vertices
- Step 8: Convert Points Shapefile to a 3D Line
- Step 9: Densify the 3D Polyline
- Step 10: Convert Dense 3-D Polyline to a Raster
- Step 11: Convert 3D Polyline to a Points File
- Step 12: Set an Analysis Mask Using the Raster Grid of the Stream Flowline
- Step 13: Assign an Elevation to Each Cell of the Stream Grid
- Step 14: Reset "Options" in Spatial Analysis
- Step 15: Cropping the DEM
- Step 16: Create TIN from Clipped DEM
- Step 17: Create a Resampled Raster from the TIN
- Step 18: Burn Stream into Resampled DEM
- Step 19: Create Final TIN from Resampled Grid using 3DAnaly st
- Step 20: Run the HEC ArcMap Software
- Step 21: Create Flowlines
- Step 22: Create Top of Bank lines

### **ArcView3.X**

- Ste p 1: Pre p are Arc Vie w
- Step 2: Add data created previously in ArcMap
- Step 3: Step through GeoHMS Terrain Preprocessing
- Step 4: Create Study Area
- Step 5: HMS Basin Characteristics
- Step 6: HMSExp ort FileCreation
- Step 7: Export Basin Data for Input into EXCEL
- Step 8: Import ArcView Table into EXCEL
- Step 9: Create a HMS File
- Step 10: Import the Basin File Created in ArcView
- Step 11: Bring in the Basin Map Created in ArcView
- Step 12: Enter the Hydrologic Parameters into HMS
- Step 13: Get Hypothetical Rainfall Data from Internet
- Step 14: Input Frequency Rainfall Data into a HMS MET file
- Step 15: Set a Control Specification and Run Model
- Step 16: Begin Developing RAS Export File using GeoRAS
- Step 17: C overt Stream, b anksand flo wlines toGeoRASShap efiles
- Step 18: Create Cross Sections for RAS model
- Step 19: Complete preRAS Processing
- Ste p 2 0: Cre ate HEC-RAS file to Imp ort GISRAS file
- Step 21: Set Bank Stations and n-values
- Step 22: Improve geometry data
- Step 23: Input Steady Flow Data, Run and Export GIS data
- Step 24: Input UnSteady Flow Data, Run and Export GIS data
- Step 25: Run postRAS in ArcView for Steady Flow Step 26: Run postRAS in ArcView for Unsteady Flow

# Clip Only Data Needed!

Step 1: Load base data obtained for study Step 2: Draw <sup>a</sup> rectangle encompassing watershedStep 3: Convert rectangle to shapefile Step 4: Set the Extent of the data Step 5: Clip data layers

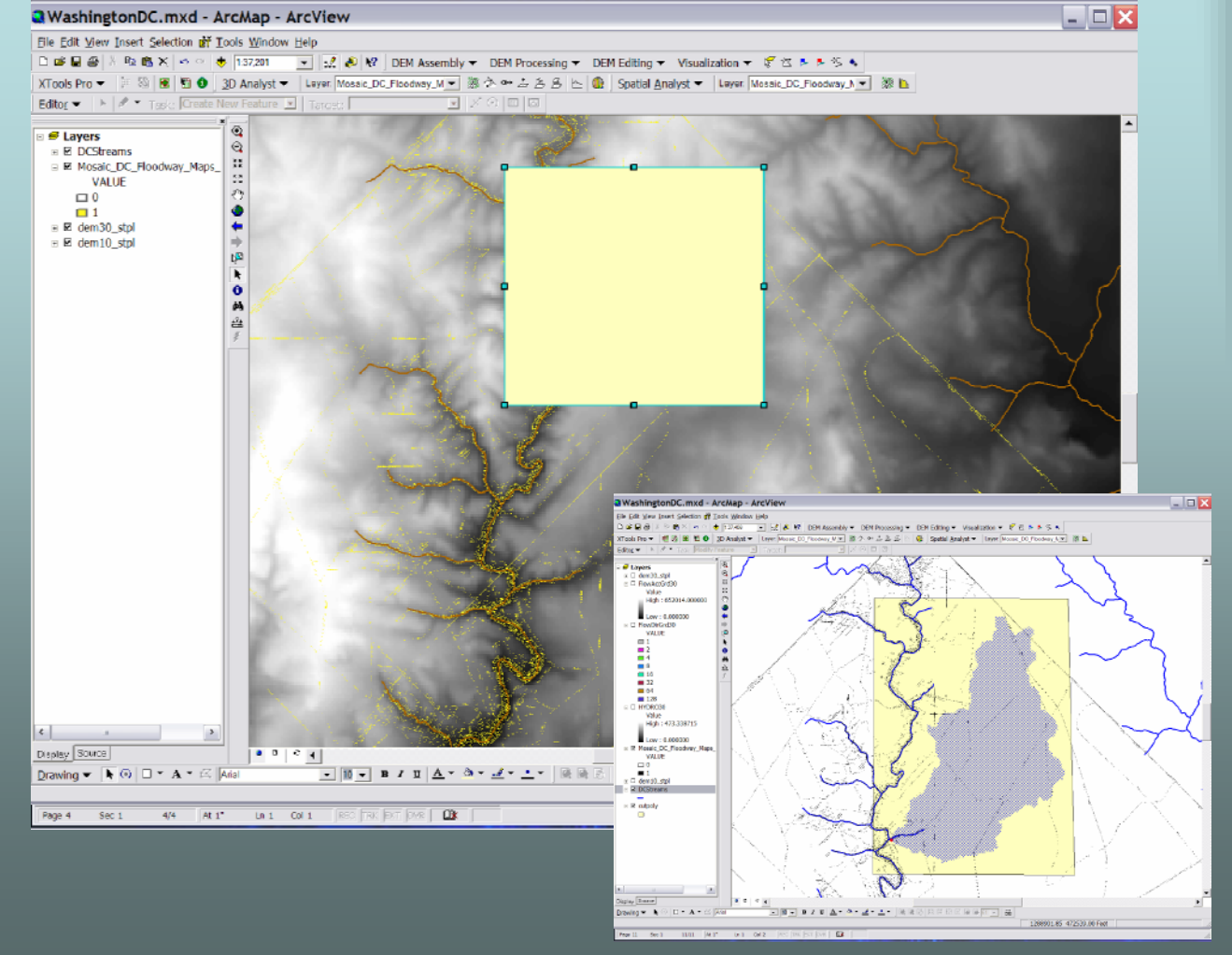

### **Digitize stream using best available data and fewest vertices needed (Quad Map assumed as worst case)**

### Step 6: Digitize Stream

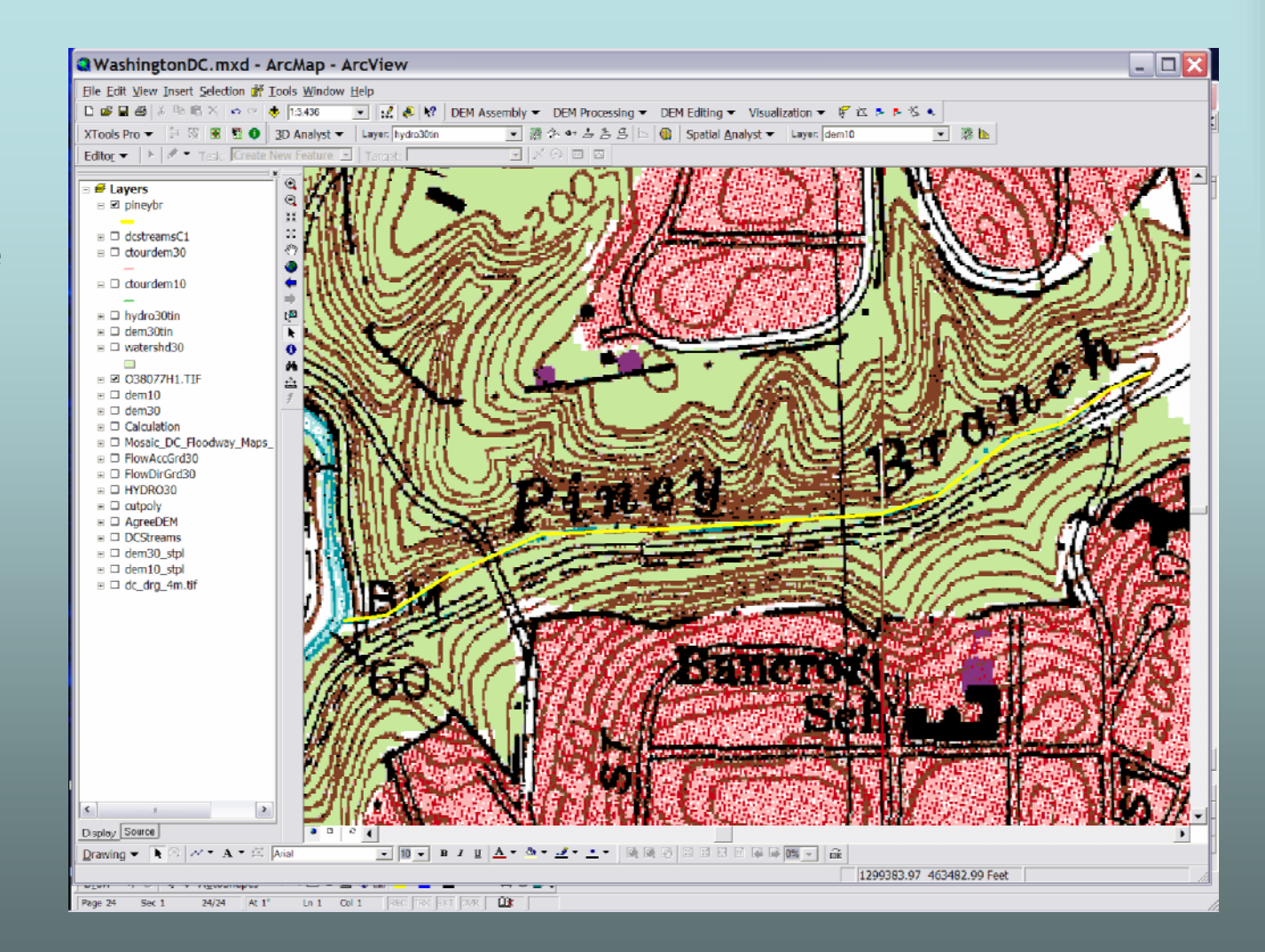

#### **Add elevations to each of the vertices defining the stream**

Step 7: Convert Vertices of the Digitized Streamline to <sup>a</sup> Points Shapefile and Add Streambed Elevations to Vertices

Step 8: Convert Points Shapefile to <sup>a</sup> 3D Line Vertices of the Digitized Streamline to <sup>a</sup> Points Shapefile and Add Streambed Elevations to Vertices

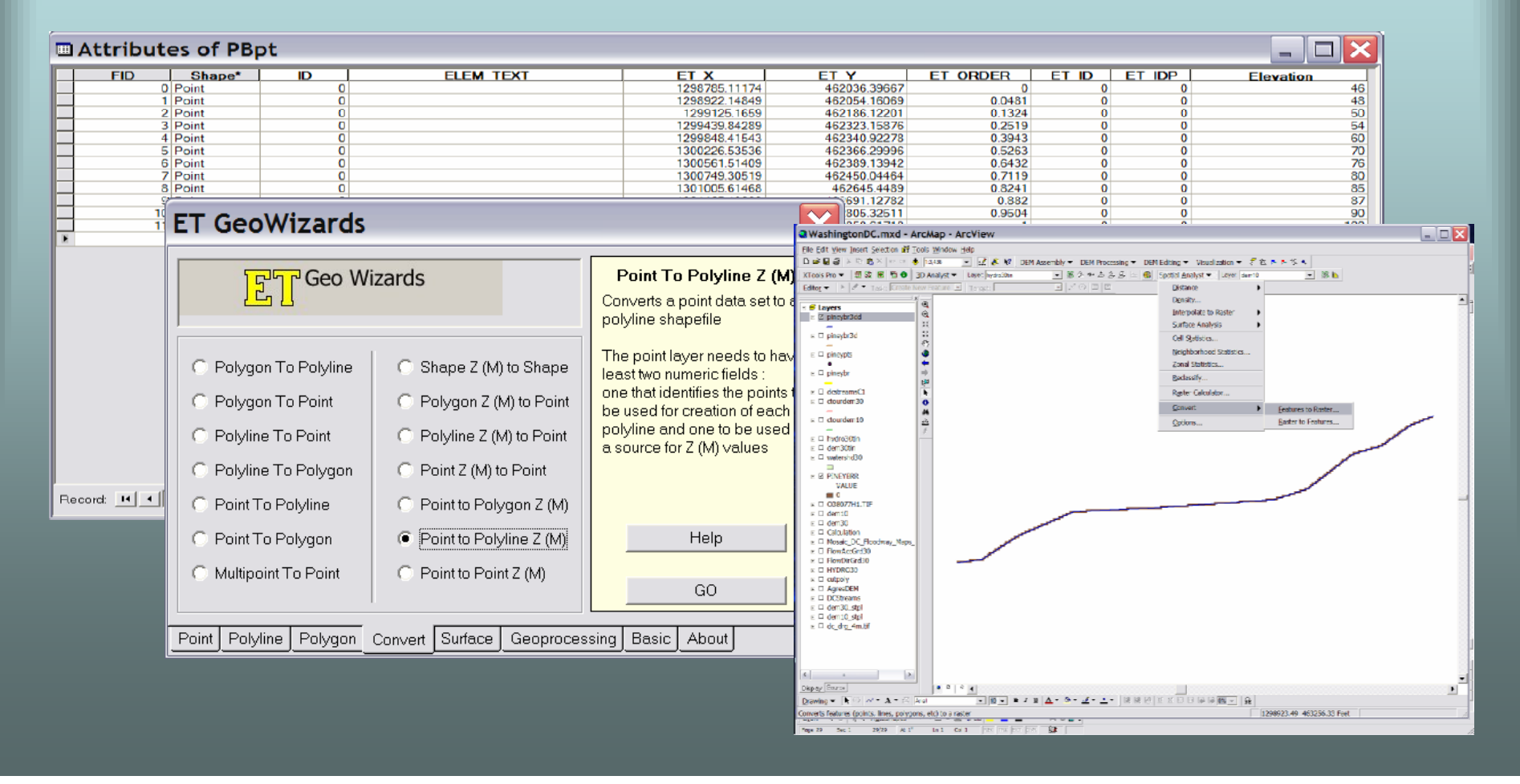

Step 9: Densify the 3D Polyline WashingtonDC.mxd - ArcMap - ArcView  $\blacksquare$  $\blacksquare$  $\blacksquare$ Elle Edit View Insert Selection #F Tools Window Help  $\mathbf{D} \otimes \mathbf{E} \otimes \mathbf{X} \otimes \mathbf{B} \times \mathbf{B} \otimes \mathbf{B} \otimes \mathbf{B}$  $-284$ mbly = DEM Processing DEN Edting ■ 第3キム25 | ● Spotial Analyst ▼ | Lover Serri0  $-36$ Lare: websites Step 10: Convert Dense 3-D Polyline - <mark>€layers</mark><br>∥r ⊠ ph3ddpts  $\times$  B phodr3dd  $E \Box$  pineybr3d to a Raster  $\varepsilon \ \Box$  pineypts  $2x$  $\kappa \ \square$  pineybr  $\begin{array}{l} \kappa \ \Box \ \ \text{distrzamsC} \\ \kappa \ \Box \ \ \text{dourdem 30} \end{array}$  $E \Box$  dounder 10  $\begin{array}{ll} \textbf{m} & \textbf{m} \\ \textbf{m} & \textbf{m} \\ \textbf{m} & \textbf{m} \end{array} \begin{array}{ll} \textbf{m} \\ \textbf{m} \\ \textbf{m} \end{array} \begin{array}{ll} \textbf{m} \\ \textbf{m} \end{array} \begin{array}{ll} \textbf{m} \\ \textbf{m} \end{array}$ Step 11: Convert 3D Polyline to <sup>a</sup>  $\approx$  **B** PINEYERR VALUE<br>  $E = 0.38077H1.71$ <br>  $E = 0.6077H1.71$ <br>  $E = 0.60730$ <br>  $E = 0.618.66$ <br>  $E = 0.618.66$ Points FileOK Cancel × □ Mosaic\_DC\_Floor k □ FlowAccGrd30<br>k □ FlowDirGrd30 E E HYDRO30  $k \in HYDRO30$ <br> $E \subseteq \text{odpoy}$ <br> $E \subseteq \text{Agree}$  $DEM$ <br> $E \subseteq \text{DCS}$ beans<br> $E \subseteq \text{dom}10\_style$ <br> $E \subseteq \text{dom}10\_style$ **ET GeoWizards**  $\overline{\textbf{x}}$ WashingtonDC.mxd - ArcMap - ArcView Disp by *Evern* <u>- 10-1</u> ∎ 1 ¤ | <del>V</del> - ⊗ - T - - | N N N | K K <u>D B ® M B |</u> | <del>U</del> | File Edit vie Insert Selection ## Tools Window Help Drawing  $\bullet$   $\overline{|\mathbf{F}|}$   $\Rightarrow$   $\mathbf{A} \bullet \mathbb{R}$  and **FT** Geo Wizards  $D \neq B$  and  $\times$  0  $\times$ **A hass** 1300598.40 463521.17 Feet  $-146$ .<br>Displays a dialog box to edit the analysis proper DO 3D Analyst =  $\log (31 - 5n) 1 - 31/31 - 811^n$  $\mathbb{R}$ Densifies Editor w Density. polyline a s <mark>e</mark> Layers<br>∷ ⊠ phrybr Interpolate to Raste tolerance Surface Analysis  $\kappa \Box$  pincybr3 Oil Sylvies. polyline I C Clean Polyline Layer C Export Nodes Neighborhood State  $E \Box$  pineypts Zonal Statistics  $\varepsilon \mathrel{\square} \frac{\text{m}}{\text{pineyler}}$ **Badasaify** C Clean Dangling Nodes C Renode Polylines  $\times$   $\Box$  designated **Reiter Calculato**  $E \square$  clourder: **Convert**  $\blacktriangleright$  [extures to Raster... C Clean Pseudo Nodes **C** Generalize  $\vert x \vert$   $\Box$  clourders **Raster to Features.**  $E \square$  hydro300  $E \Box$  dem30tin C Split Polyline With Layer **C** Density  $\sim$   $\Box$  watershifts  $E \to \overline{P}$  **NEYERS** WALUE<br>
WALUE<br>
O OSBOZZH1.TIF C Split Polyline C Smooth  $=$   $\Box$  dem $\Box$ G Global Snap Polylines  $\Box$  dem30 - Cardianovi<br>1 Mosaic\_DC\_f<br>1 FlowAccGrd3 FlowDirGrd30 □ HYDRO30 cutro'y AgresDEN  $E = 0$  Octreams<br> $E = 0$  dem30.stpl<br> $E = 0$  dem10\_stpl<br> $E = 0$  dc\_drg\_4mJif Point Polyline Polygon Convert Surface Geoprocessing Basic Disp by Easts ▏<br><mark>▔▏▓▔▏</sub>▆▗▘▆▏</sub>▛▗▗▚▖▔▖</mark>▕▏▓▕▓▕░▏░░░░░░░▒▒░░▏▓▏▔  $\Rightarrow$   $\mathbf{A} \bullet \mathbb{R}$  and Drawing  $=$   $\overline{R}$ onverts features (points, lines, polygons, etc) to a raster 298923.49 463256.33 Feet  $\mathbf{u}$ 

# Properly prepare DEM to burn in stream

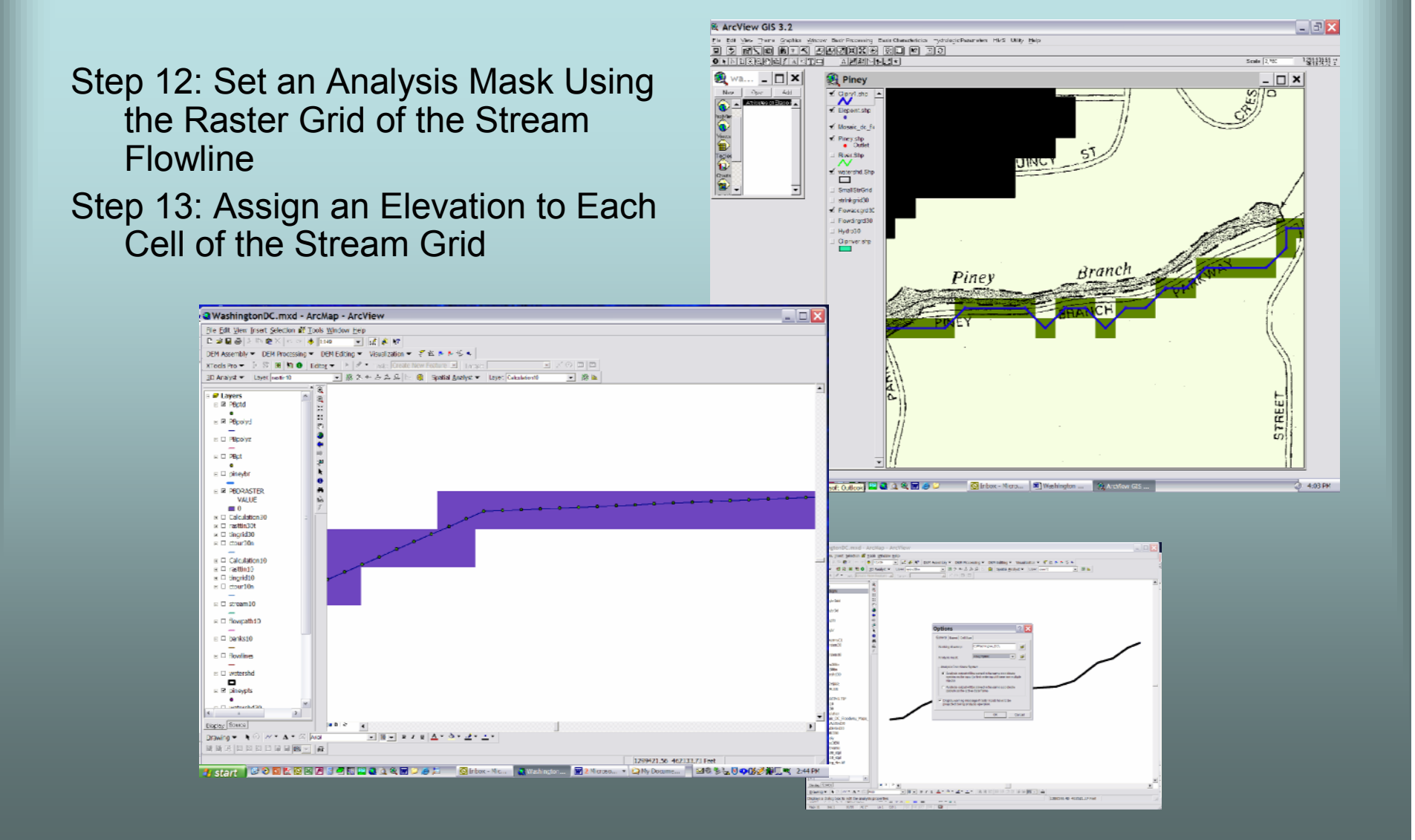

#### WashingtonDC.mxd - ArcMap - ArcVie  $\blacksquare$   $\blacksquare$ **Q** Weshington DC, mod - ArcMap - ArcMiew<br> **H**e gas head globar iff pois model is in a point of the film<br>  $\Gamma$  of **Q**  $d$  ) =  $\sim$  6 **B**  $\sim$   $\sim$  1 **b** [XIVer -  $\sim$  1 and  $\sim$  1 and  $\sim$  1 and  $\sim$  1 and  $\sim$  1 and  $\sim$ Step 14: Reset "Options" in  $Bdx = |1$ o Layers<br>- El shwedo  $\times$  E flavorhist Spatial Analysis E baktil  $=$  E flashes  $\begin{array}{rcl}\n\cdot & \cdot & \cdot & \cdot & \cdot \\
\cdot & \cdot & \cdot & \cdot & \cdot \\
\cdot & \cdot & \cdot & \cdot & \cdot \\
\cdot & \cdot & \cdot & \cdot & \cdot \\
\cdot & \cdot & \cdot & \cdot & \cdot \\
\cdot & \cdot & \cdot & \cdot & \cdot\n\end{array}$ Raster Call Voite (20)  $E$  material  $\overline{E}$ E dottersCl A E CONSTRUCT<br>
X E MESICOC, Fina<br>
X E CODE<br>
X E CODE<br>
X E DODE  $n \rightarrow 1$ Step 15: Cropping the DEM**County**  $\left\lceil \log 2 \right\rceil$  ,  $\left\lceil \log 2 \right\rceil$  ,  $\left\lceil \log 2 \right\rceil$ x II den 10.std<br>Biom 30 atri  $\exp\left[|\log t|\right] = \exp\left[$ Anatherporates External Creat | 48 2 WashingtonDC.mxd - ArcMap - ArcView  $\sqrt{a}x$  $\frac{1}{\|x\|} \frac{1}{\|x\|} = x \cdot \left\| \frac{1}{\|x\|} \cdot \frac{1}{\|x\|} + \frac{1}{\|x\|} \cdot \frac{1}{\|x\|} + \frac{1}{\|x\|} \cdot \frac{1}{\|x\|} \cdot \frac{1}{\|x\|} \cdot \frac{1}{\|x\|} \cdot \frac{1}{\|x\|} \cdot \frac{1}{\|x\|} \cdot \frac{1}{\|x\|} \cdot \frac{1}{\|x\|} \cdot \frac{1}{\|x\|} \cdot \frac{1}{\|x\|} \cdot \frac{1}{\|x\|$  $\times$  8 h Educe  $||\boldsymbol{k}|| \in \mathbb{R}$ 120237535 50000502 Perf **SOPPEDOME TORM** : <mark>© Layers</mark><br>⇒ E strwm10  $\times$  E floateblis  $\overline{E}$  Exchange  $E$  fixeles  $\begin{array}{rcl} \mbox{\tt c} & \overline{\mbox{\tt c}} \mbox{\tt x} \mbox{\tt x} \mbox{\tt x} \mbox{\tt d} \mbox{\tt d} \\ \mbox{\tt c} & \mbox{\tt c} & \mbox{\tt p} \mbox{\tt x} \mbox{\tt x} \mbox{\tt z} \\ \mbox{\tt s} & \mbox{\tt s} & \mbox{\tt s} \\ \mbox{\tt c} & \mbox{\tt R} & \mbox{\tt p} \mbox{\tt m} \mbox{\tt x} \mbox{\tt z} \end{array}$  $n$  is the start  $n$  $\begin{array}{ll} 0.48888000\\ \times 10.48888000\\ \times 10.4888800\\ \times 10.488888\\ \times 10.48888\\ \text{m} & 26.6588884\\ \text{m} & 26.28888411 - 26.65688\\ \text{m} & 24.2888841 - 24.65688\\ \text{m} & 24.2888847 - 24.65688\\ \text{m} & 24.4888867 - 24.756688\\ \text{m} & 24.75688$ 0207-348309-2534 (@ 217.368369) - 253.63592<br>(@ 251.615755 - 264.62522<br>(@ 259.6352272 - 256.1706<br>(@ 358.1706065 - 262.6363)<br>(C G3837761717)<br>(C G38377 - 7 Deedawy Peps)<br>(C G38377 x E odatk<br>x E DCSreams<br>x E dan 10 ski<br>x E den 30 ski  $1888999999878$ **JSER UODKONUS ONLOGAN JAT AMMINISTRATION**

# Quick Check by Comparing 10-meter DEM at this point to 10-foot contour Quad

**Compute** Contours tomakecomparison

•

• First check10-meterDEM

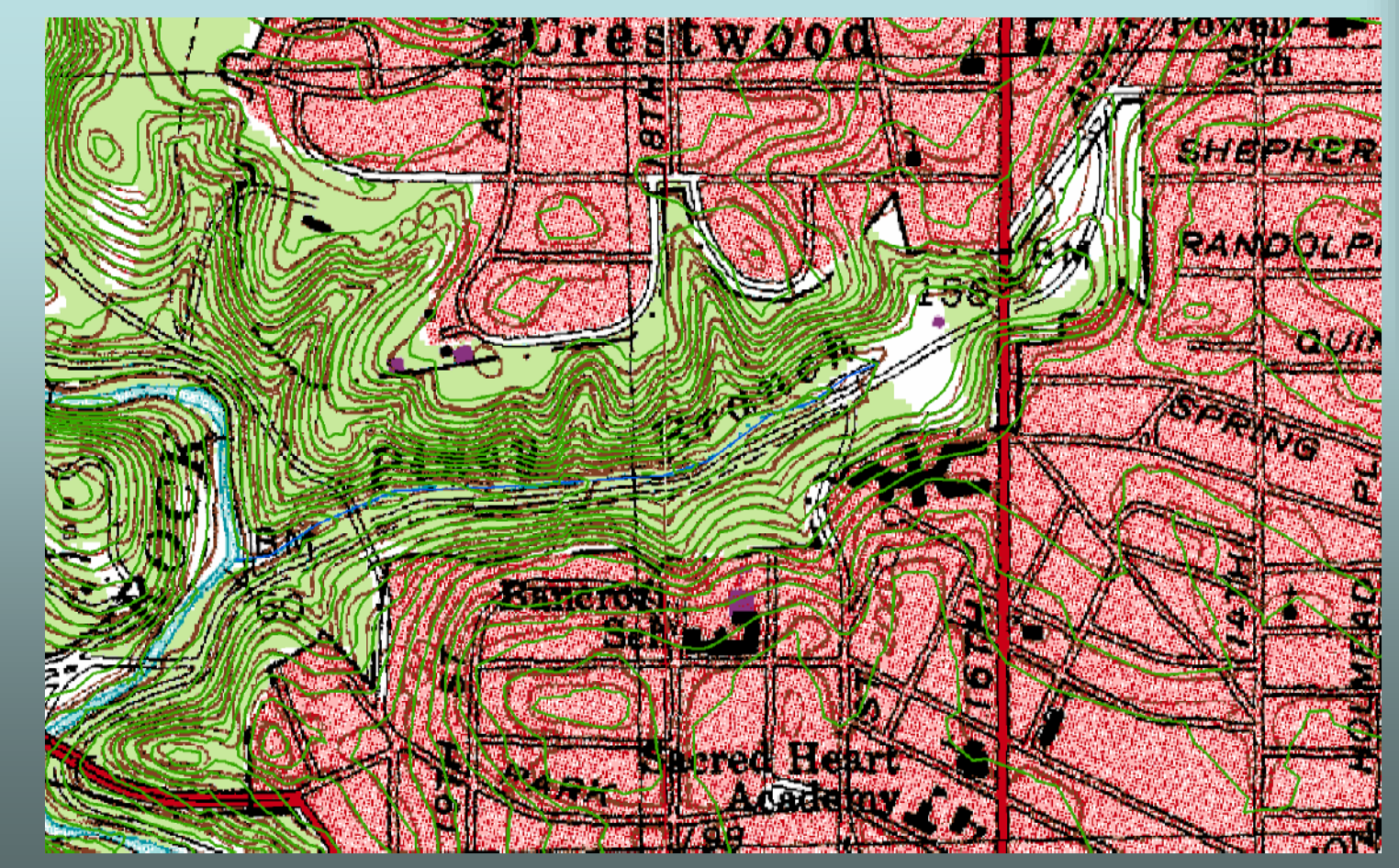

# Quick Check by Comparing 30-meter DEM at this point to 10-ft contour Quad

- •**Compute** Contours tomakecomparison
- • Next check30-meterDEM

![](_page_17_Picture_3.jpeg)

# Quick Check by Comparing 30-meter DEM at this point to 10-meter DEM

- • Overlay of only the Contours to make comparison
- • Looks pretty bad so far!

![](_page_18_Figure_3.jpeg)

# Create a TIN from 30-meter DEM then Resample <sup>a</sup> 10-foot DEM from the TIN

![](_page_19_Picture_1.jpeg)

# OOOPs

•• This is what a TIN looks like if the wrong cell size of the original 10 meter DEMis entered as 10 feet

![](_page_20_Figure_2.jpeg)

### Improvement by Resampling DEM from <sup>a</sup> TIN

a WashingtonDC.mxd - ArcMap - ArcView

Elle Edit View Insert Selection of Tools Window Help

 $\mathbf{E}$   $\mathbf{x}$ 

• Let's check for any improvements by resampling <sup>a</sup> 10-foot DEM from a TIN based on a 30 meter DEM

![](_page_21_Figure_2.jpeg)

## Step 18: Burn Stream into Resampled DEM using Stream DEM created in Steps 12 and 13

![](_page_22_Figure_1.jpeg)

## Step 19: Create Final TIN from Resampled Grid using 3D Analyst

•• A comparison is shown here between starting with <sup>a</sup> 30 meter DEM to starting with <sup>a</sup> 10-meter DEM and completing all steps through step 19

![](_page_23_Picture_2.jpeg)

![](_page_23_Picture_3.jpeg)

#### **They are nearly identical**

# This comparison is further emphasized by comparing contours

![](_page_24_Figure_1.jpeg)

## Step 20: Run the HEC ArcMap Software

- • Although we have finished hydraulically correcting and improving our DEM, there are <sup>a</sup> few more processes that may be easier to do in ArcMap before we switch to ArcView 3.X.
- • Using the HEC ArcMap extension now run the following processes.
- •Fill Sinks
- •• Flow Direction
- •• Flow Accumulation

![](_page_25_Figure_6.jpeg)

Comparison of Flow Accumulation stream lines and our digitized stream line

# Step 21: Create Flowlines Step 22: Create Top of Bank lines

Flowlines and top of bank lines can also be quickly developed by coping lines parallel to the digitized stream line

![](_page_26_Figure_2.jpeg)

### We now switch to ArcView 3.X and begin using HEC's GeoHMS extension

- •Step 1: Prepare ArcView
- • Step 2: Add data created previously in ArcMap (10-foot DEM with stream burn in)

![](_page_27_Picture_3.jpeg)

### Step 3: Step through GeoHMS Terrain Preprocessing

![](_page_28_Picture_16.jpeg)

### Step 4: Create Study Area

![](_page_29_Figure_1.jpeg)

- •• Step 5: HMS Basin Characteristics
- •• Step 6: HMS Export File Creation
- •• Step 7: Export Basin Data for Input into EXCEL

**Note: must select centroid procedure along stream**

![](_page_30_Figure_4.jpeg)

### Step 8: Import ArcView Table into EXCEL

 An Excel spreadsheet has  $\bullet$ been created that will compute Tc and R values needed for the Clark Unit Hydrograph Microsoft Excel - Tc&R Spreadsheet.xls Elle Edit View Insert Format Tools Data Window Help method within HMS日本国民 海区学 より出す ローローシン きょんまた 自名 100% - 3、Arial

![](_page_31_Picture_108.jpeg)

 $A$ 

 $B$   $C$   $D$ 

 $H$   $I$   $J$   $K$ 

G 1 Wehld DSEN Sip EndPt Sip 1085 EM85Ft LongestFL EM10Ft USEN ChSip ChLength ShSip ConShLength ConShSip ShLength  $\Box$ x

 $-|E|$ 

## Step 9: Create <sup>a</sup> HMS File

![](_page_32_Picture_88.jpeg)

### Step 13: Get Hypothetical Rainfall Data from Internet

![](_page_33_Picture_1.jpeg)

### Step 14: Input Frequency Rainfall Data into <sup>a</sup> HMS MET file

![](_page_34_Picture_90.jpeg)

#### Step 15: Set <sup>a</sup> Control Specification and Run Model

#### Note:

You now have both <sup>a</sup> peak discharge and <sup>a</sup> complete runoff hydrograph for the 100-year frequency storm.

### Now let's develop <sup>a</sup> HEC-RAS model utilizing HEC's GeoRas

- • Step 16: Begin Developing RAS Export File using GeoRAS
- • Step 17: Covert Stream, banks and flowlines to GeoRAS**Shapefiles**

#### Note:

Change line symbols to lines with arrows to insure proper direction for RAS

![](_page_35_Figure_5.jpeg)

### Step 18: Create Cross Sections for RAS model

Note: Make sure the final TIN file from ArcMap is added into work area

![](_page_36_Figure_2.jpeg)

## Step 19: Complete preRAS Processing

![](_page_37_Picture_12.jpeg)

## Step 20: Create HEC-RAS file

Create a RAS project and save, then open Geometric Data in import the export file created in Step 19 by GeoRAS

![](_page_38_Figure_2.jpeg)

### Step 21: Set Bank Stations and n-values

This can be done quickly by setting each column of data at <sup>a</sup> time

![](_page_39_Picture_46.jpeg)

![](_page_40_Figure_0.jpeg)

### Step 23: Input Steady Flow Data, Run and Export GIS data

![](_page_41_Picture_24.jpeg)

### Step 24: Input UnSteady Flow Data, Run and Export GIS data

L Unsteady Flow Analysis

Geometry File

Unsteady Flow File:

Short ID

 $\blacktriangledown$  $\vert$ 

Piney sections from original 10m DEM

Plan Description

File Options Help

Programs to Run-

 $Plan: \Gamma$ 

### Note: It is just <sup>a</sup> easy to run the UnSteady version of RAS since you have already computed the entire runoff hydrograph in HMS

![](_page_42_Figure_2.jpeg)

### Step 25: Run postRAS in ArcView for Steady Flow Step 26: Run postRAS in ArcView for Unsteady Flow

![](_page_43_Figure_1.jpeg)